# ADRIATIC BANK AD PODGORICA

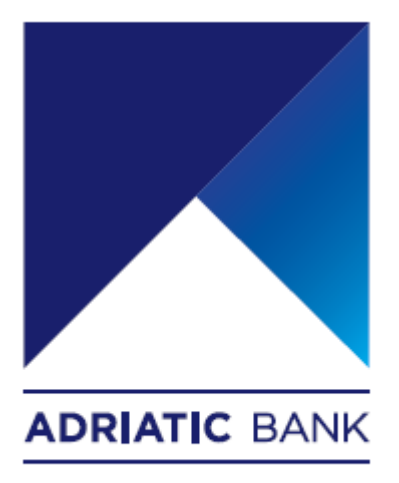

User manual for Adriatic mBanking and eBanking applications

Podgorica, November 2023. godine

Klasifikacija/Classification: **Javno/Public**

# Introduction

Respected Sir/ Madam,

This User manual should serve as a kind of Help & Support assistant and make using the Adriatic mBanking and eBanking applications usage as simple as possible, from the very first step.

Explained steps are currently divided in 6 main sections, which include the following:

- [Adriatic mBanking](#page-1-0) Montenegro app installation
	- o [iOS](#page-2-0)
	- o [Android](#page-2-1)
- [Adriatic mBanking](#page-2-2) Montenegro app registration (first login)
- [Adriatic mBanking Montenegro app login](#page-4-0)
- [Adriatic mBanking Montenegro instructions for creating a payment order](#page-5-0)
- [E-Banking app login](#page-7-0)
- [E-Banking app instructions for creating a payment order](#page-8-0)
- [Transaction history](#page-11-0)
- [Profile switching](#page-12-0)
- [Contact us](#page-12-1)

Each step is explained in detail hereinafter. All sections are covered by details and screenshots.

# <span id="page-1-0"></span>Adriatic mBanking Montenegro app installation

New Adriatic mBanking Montenegro mobile applications are publicly available on both AppStore and PlayStore.

Also, Adriatic bank has published new eBanking web application.

Below you may find the instructions on how to download, install and use mobile Banking applications and eBanking web application.

All current users of **mBanking** and **eBanking** applications will be migrated to new applications, in phases, starting from second half of November 2023.

That means that all current users will be able to use new mBanking and eBanking applications after receiving new Register / Login credentials via SMS.

Meantime, users will be able to use both old and new mBanking and eBanking solutions in parallel.

All new users will be able to use new **mBanking** and **eBanking** applications also, after submitting formal request to Adriatic Bank AD Podgorica branches.

### <span id="page-2-0"></span>iOS

iOS application can be downloaded and installed from AppStore link directly:

- [https://apps.apple.com/us/app/adriatic-mbanking](https://apps.apple.com/us/app/adriatic-mbanking-montenegro/id6463710830)[montenegro/id6463710830](https://apps.apple.com/us/app/adriatic-mbanking-montenegro/id6463710830)

### <span id="page-2-1"></span>Android

Android application can be downloaded and installed from PlayStore link directly:

- <https://play.google.com/store/apps/details?id=com.abctechgroup.adriatic>

# <span id="page-2-2"></span>Adriatic mBanking app registration (first login)

- 1. User may watch or skip entry tutorials.
- 2. User needs to choose the preferred language and accept the Terms and Conditions.

<span id="page-2-3"></span>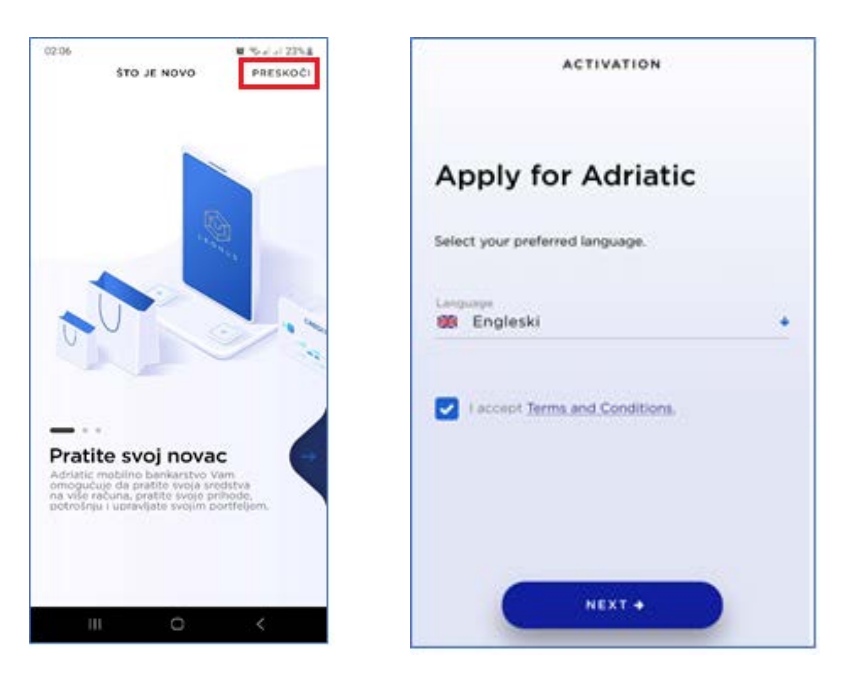

3. User needs to enter UserCode and InvitationCode.

These credentials will be sent to user via SMS from Adriatic bank directly. Credentials description:

- **-** UserCode represents unique UserID which shall not be changed in time.
- **-** InvitationCode represents unique OneTime PIN. It serves for registration (first login) purposes only and it may be used only once.

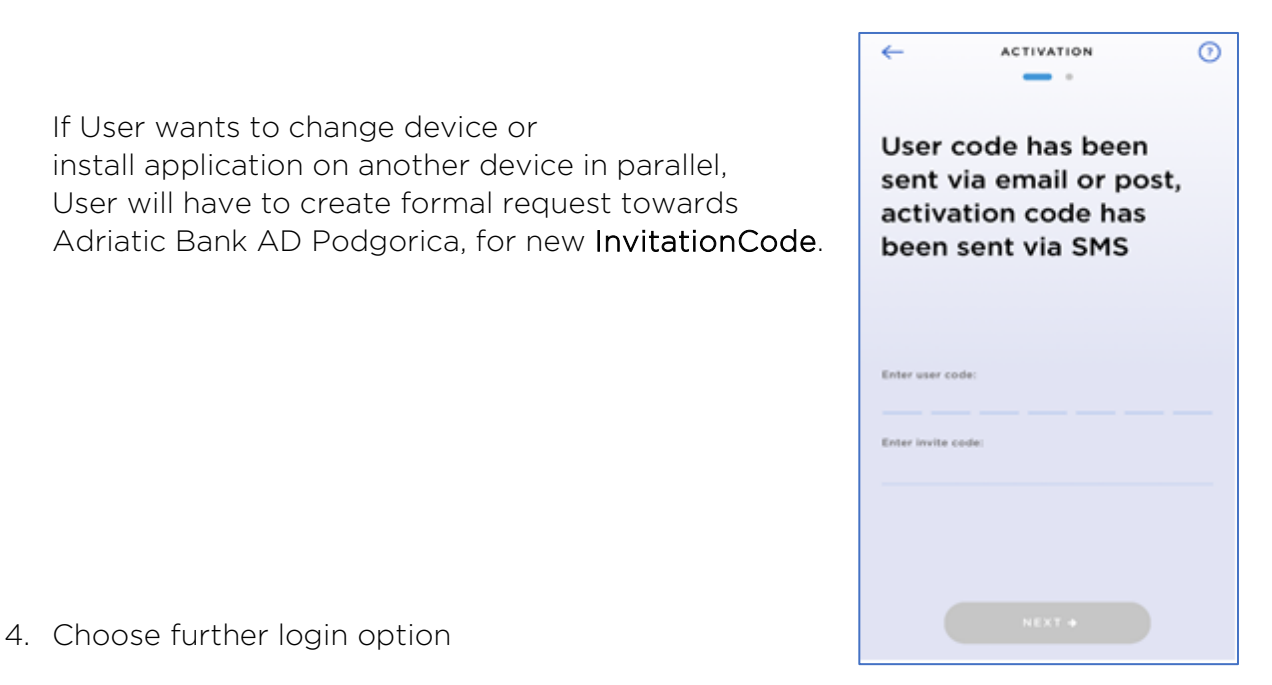

After UserCode and InvitationCode are successfully entered, User may choose further login options. Login option can be changed through the app anytime in future.

Login options depend of device capabilities and user preferences:

- 6 number PIN (basic login option, which is supported by all devices)
- Fingerprint
- Face recognition

Some usefull screenshots are provided below.

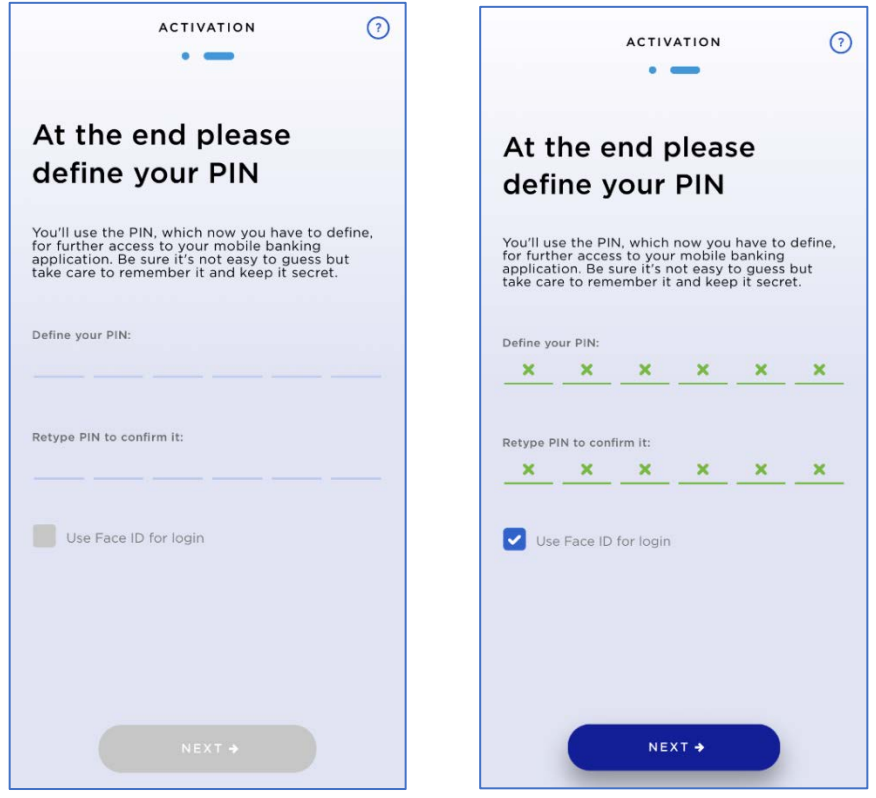

#### 5. Succesfully finished registration

If all steps were correctly done, registration process is finished and mBanking account is activated.

To login into the app, User should click on **Back to login link**.

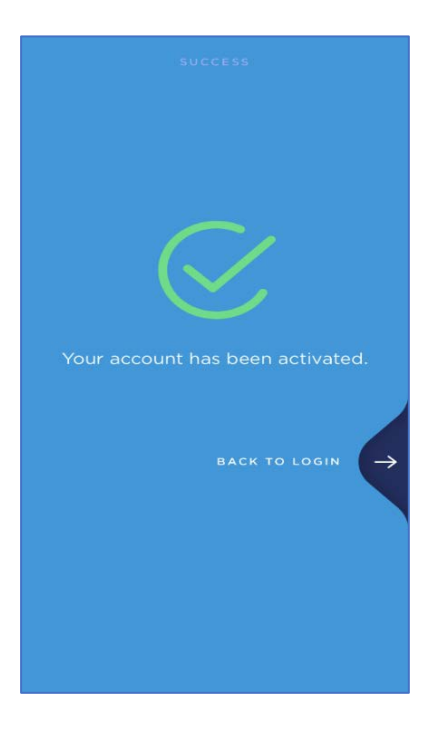

# <span id="page-4-0"></span>Adriatic mBanking app login

On each further application start, User should login, by pressing Login button on home screen.

Login option (PIN / Fingerprint / Face recognition) is selected during mBanking [registration](#page-2-3) flow, but may be changed in application anytime.

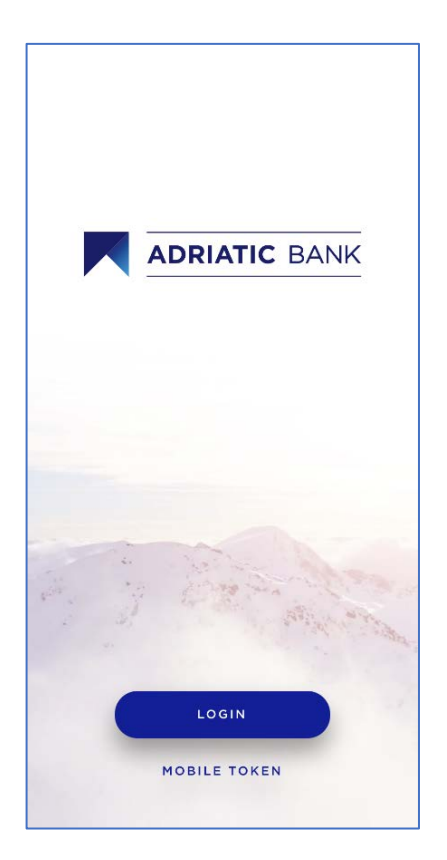

First login will be followed by short In-app tutorials.

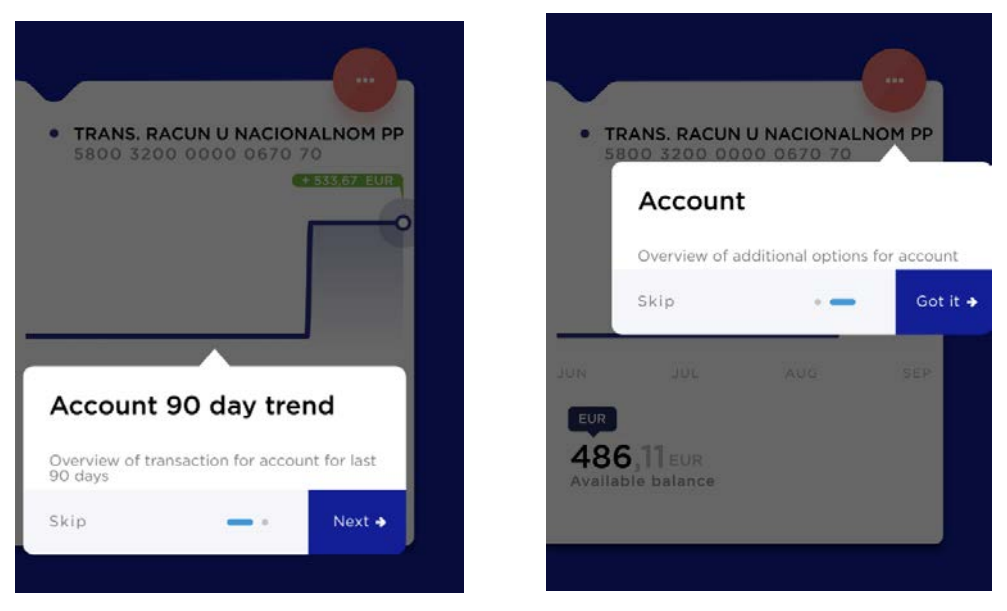

# <span id="page-5-0"></span>Adriatic mBanking app - Creating a payment order

- 1. User shall Click on Payment tab in horizontal bottom menu (Payment).
- 2. Select account from horizontal top scroll list (sender account).
- 3. Enter payee account number and click on button **Continue**

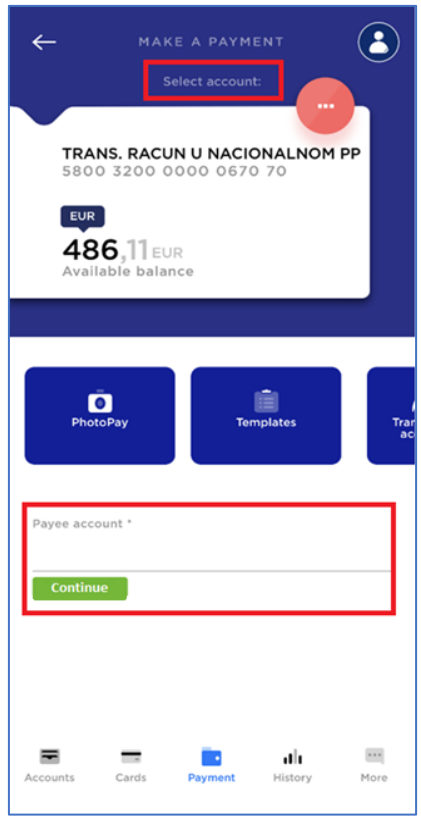

4. If recipient account number also belongs to Adriatic bank or if it is an account of Republic financial institutions, all other recipient data is automatically fetched and prefilled.

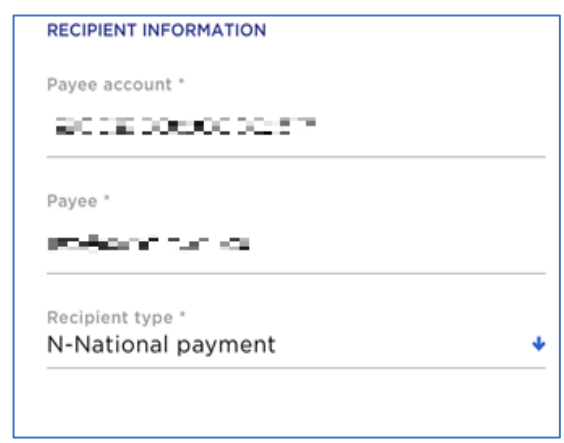

- 5. Payment forms consists of mandatory (\*) and optional fields. There are two types of forms.
	- Form for National payment:
		- o Payee account (recipient account)
		- o Payee (recipient name)
		- o Amount
		- o Currency (EUR)
		- o Description
		- o Purpose code (searchable drop-down list)
		- o Model and Call creditor (recipient) reference
		- o Model and Call debtor (sender) reference
		- o Payment date
	- Form for International payment:
		- o Payee account (recipient account)
		- o Payee (recipient name)
		- o Amount
		- o Currency
		- o Description
		- o Purpose code (searchable drop-down list)
		- o Address
		- o City
		- o State
		- o Swift Code (BIC)
		- o Charge bearer

Payment can be saved as a Template, for easier further usage (prefilled form).

#### 6. Confirm the payment

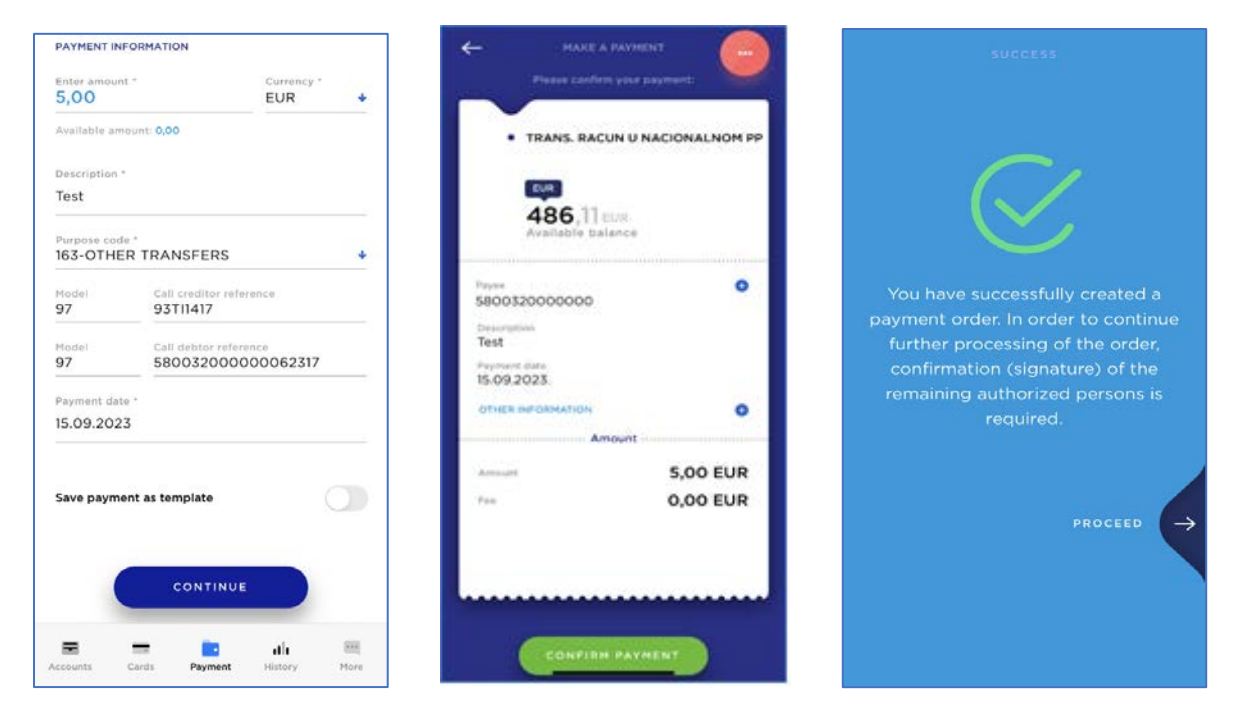

### <span id="page-7-0"></span>E-Banking app login

- 1. Official website for Adriatic eBanking is already up & running and publicly available on:
	- o [https://ebank.adriaticbank.com](https://ebank.adriaticbank.com/)
- 2. Login screen consists of simple form for entering Login credentials:
	- o UserCode
	- o OTP

Login screen is translated based on Browser default settings.

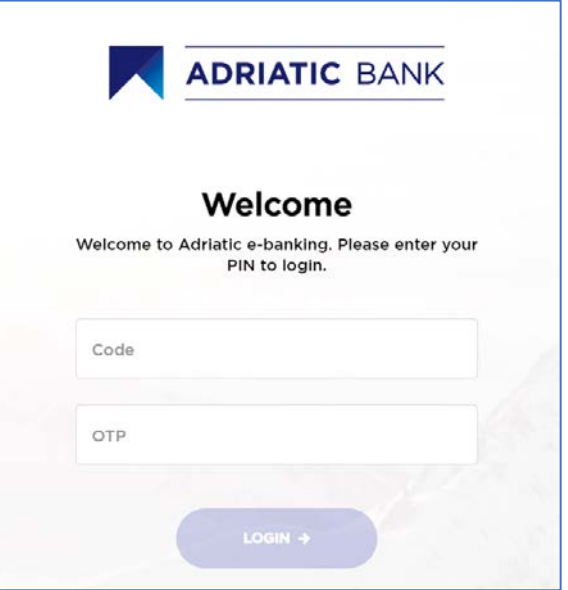

- 3. Login credentials
	- o UserCode represents unique UserID which shall not be changed in time, same as used in mBanking. UserCode is sent to User via SMS.
	- o In order to login to eBanking, OTP Code must be generated from mBanking app.

Therefore, in order to be able to use **eBanking** app, User needs to register via mBanking first. OTP Code expires in 60seconds.

OTP is generated from mBanking app, right from the Login screen:

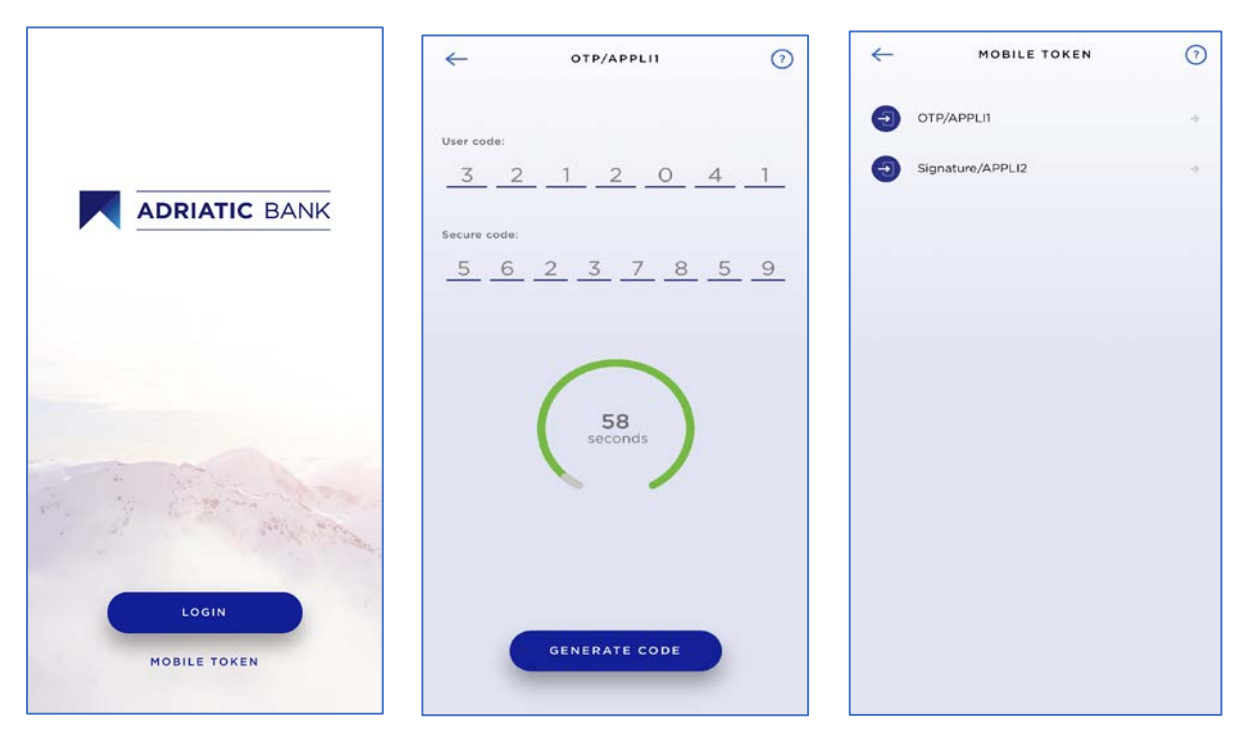

Mobile Token -> OTP/APL1 ->Generate Code

# <span id="page-8-0"></span>E-Banking app instructions for creating a payment order

Screenshots that are related to listed steps, are shown below.

- 1. Sidebar menu ->Payment
- 2. Choose sender account, from horizontal scroll
- 3. New payment order
- 4. Payment form consists of mandatory (\*) and optional fields.

There are two types of forms.

- Form for National payment:
	- o Payee account (recipient account)
	- o Payee (recipient name)
	- o Amount
	- o Currency (EUR)
	- o Description
	- o Purpose code (searchable drop-down list)
	- o Model and Call creditor (recipient) reference
	- o Model and Call debtor (sender) reference
	- o Payment date

#### - Form for International payment:

- o Payee account (recipient account)
- o Payee (recipient name)
- o Amount
- o Currency
- o Description
- o Purpose code (searchable drop-down list)
- o Address
- o City
- o State
- o Swift Code (BIC)
- o Charge bearer

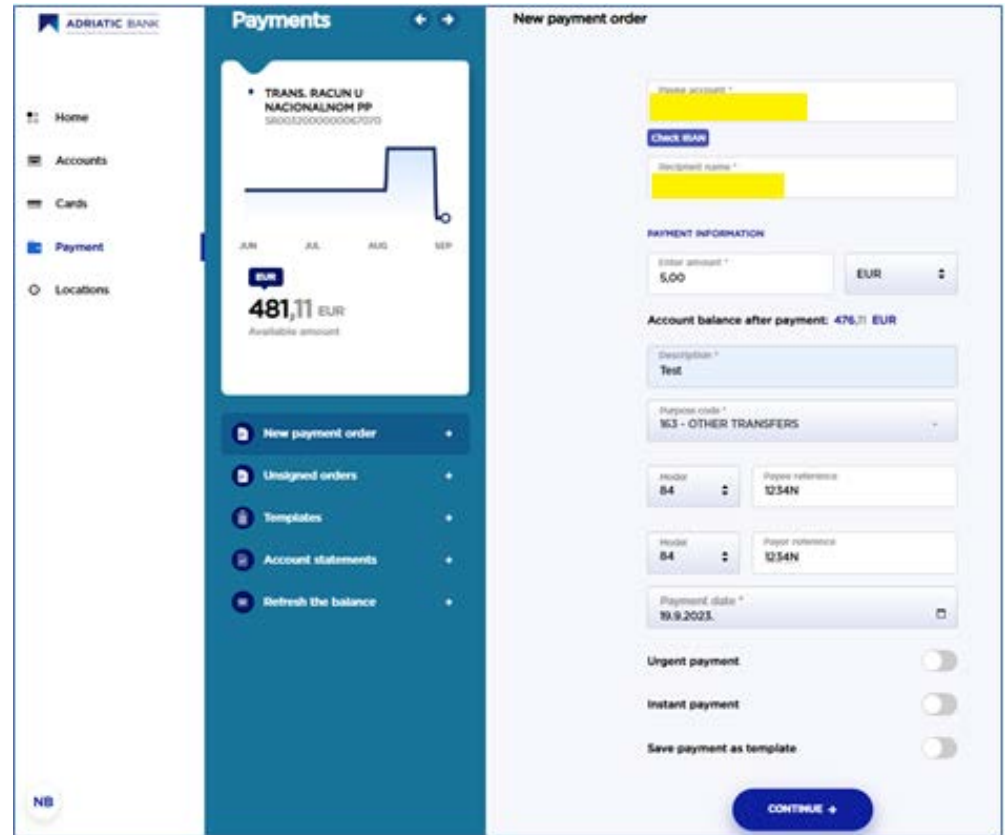

#### 5. Continue

6. Confirm the payment

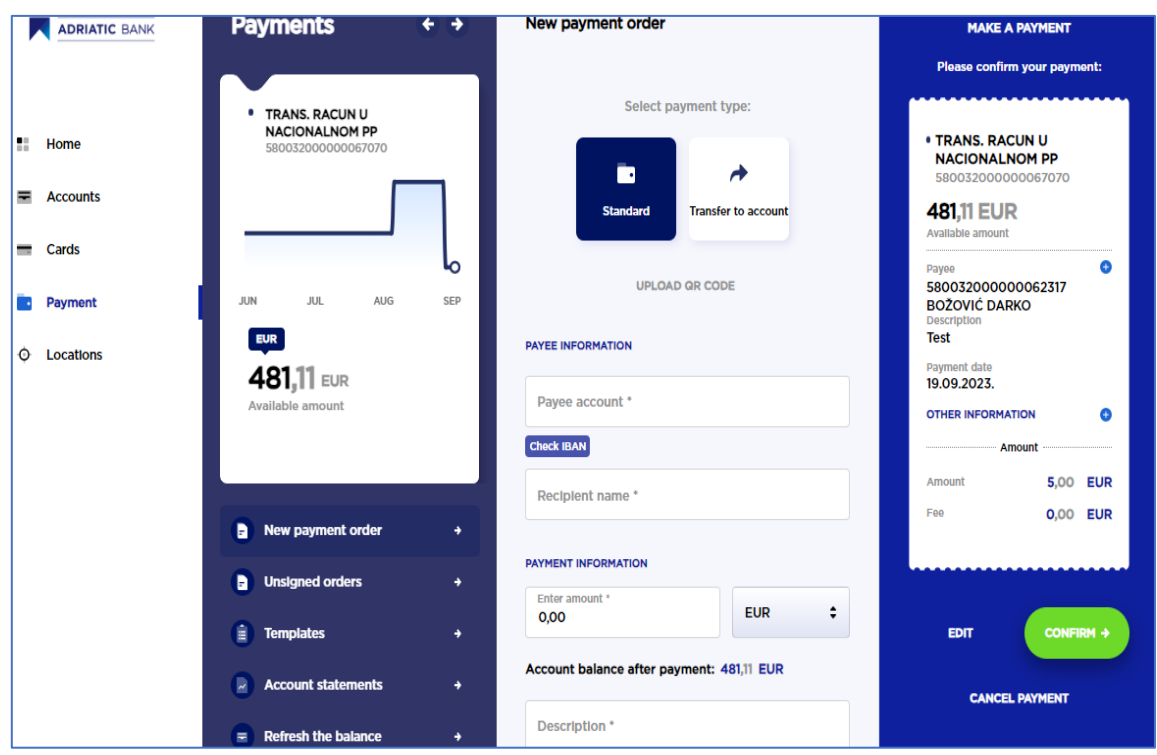

7. By clicking Confirm, User needs to enter the OTP Code.

OTP code is generated from mBanking application, uniquely for each transaction.

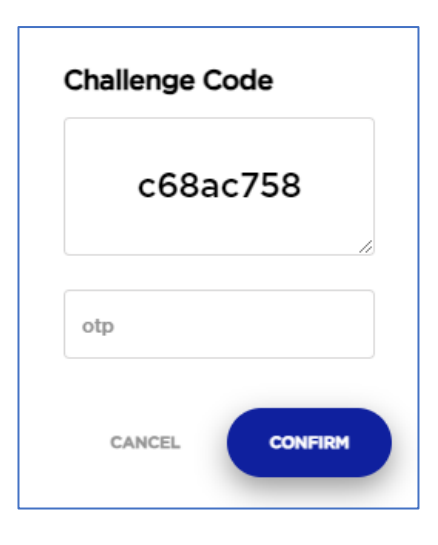

8. OTP Secure code must be generated from mBanking app. OTP Code expires in 60seconds.

OTP is generated from mBanking app, right from the Login screen:

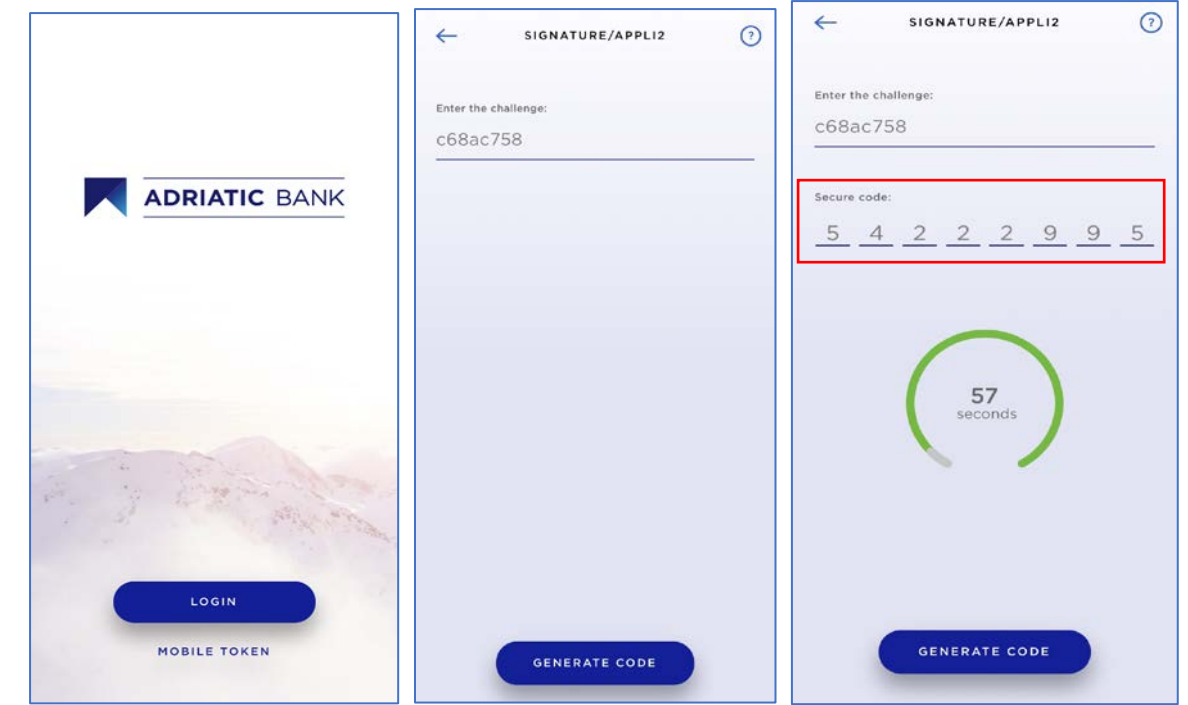

Mobile Token -> Signature/APPLI2 ->Enter Challenge code ->Generate code

If payment requires further signatures (legal entities may have multiple signatures required) user will get additional informations about it. Otherwise 'Success' message will be shown.

# <span id="page-11-0"></span>Transaction history and overview

User may track all transaction statuses and account history, simply by click on History icon on horizontal bottom menu and filter out desired transactions by any of available filters:

- dates,
- amounts,
- sender,
- receiver
- or any other targeted search

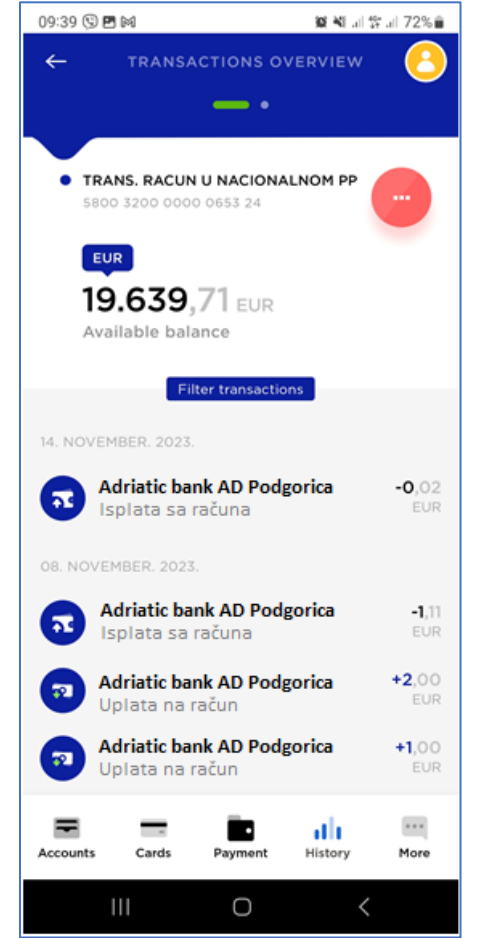

# <span id="page-12-0"></span>Profile switch

If user has several active internet banking profiles, created in Adriatic bank AD Podgorica, he will be able to easily switch between any of them, in 3 clicks!

- $\rightarrow$  Main menu (top right corner)
- $\rightarrow$  Choose profile
- $\rightarrow$  Select any of active internet banking profiles

# <span id="page-12-1"></span>Contact us

In case you have any open questions or would like to consult about any related topic, please feel free to contact us via:

- Email: [support@adriaticbank.com](mailto:support@adriaticbank.com)
- Phone (voice, viber, whatsapp):
	- o +38267159424
	- o +38267169778
- Chat via mobile app (Homepage ->Top left corner)